# Email DLP Quick Start

TRITON® AP-EMAIL is automatically configured to work with TRITON AP-DATA. The TRITON AP-EMAIL module registers with the TRITON management server when you install it, and TRITON AP-DATA policies are enabled by default in the Email module of the TRITON Manager.

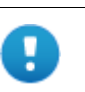

#### **Important**

You must click **Deploy** in the Data module of the TRITON Manager to complete the registration process.

A quick-start email data loss prevention (DLP) policy is provided.You just need to configure it.

#### To get started with your email DLP policy

- 1. Define user directories for TRITON AP-DATA users and other policy resources such as devices and networks. (See *[Configuring user directory server settings](#page-1-0)*, [page 2.](#page-1-0))
- 2. Set up email properties for alerts (See.*[Setting up email properties](#page-3-0)*, page 4.)
- 3. Select and enable the attributes to monitor in outgoing email messages—for example message size or attachment type. Configure properties for those attributes. When the settings you configure are matched, the policy is triggered. (See *[Select the attributes to monitor for outbound and inbound email](#page-4-0)*, page 5.)
- 4. Select and enable the attributes to monitor in inbound email messages—for example questionable images. Configure properties for those attributes.

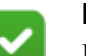

#### **Note**

If you want to monitor internal email messages, you must create a custom policy. On the Destination tab of the policy wizard, select **Network** or **Endpoint Email**, then select **Direction > Internal**.

5. Identify an owner or owners for the policy. See *[Defining policy owners](#page-8-0)*, page 9 for instructions.

6. Identify trusted domains if any. See *[Identifying trusted domains](#page-9-1)*, page 10 for more information.

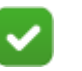

#### **Note**

You cannot delete or rename your email policy, but you can enable or disable attributes.

In this section, you define inbound and outbound email attributes. You define Internal DLP email through the custom policy wizard.

7. Deploy your settings. (See *[Deploying your settings](#page-9-0)*, page 10.)

### <span id="page-1-0"></span>Configuring user directory server settings

To resolve user details during analysis and enhance the details displayed in reporting, you need to first configure user directory server settings.

In the TRITON Manager, you define the LDAP user directory to use *when adding and authenticating TRITON administrators* with network accounts. (Select **TRITON Settings** from the TRITON toolbar, then select **General** > **User Directory**.)

In the Data module of the TRITON Manager, you define the user directory to use *for TRITON AP-DATA users and other policy resources* such as devices and networks.

- 1. Select **Settings > General > User Directories**.
- 2. Click **New** in the toolbar.
- 3. In the Add User Directory Server screen, complete the following fields:

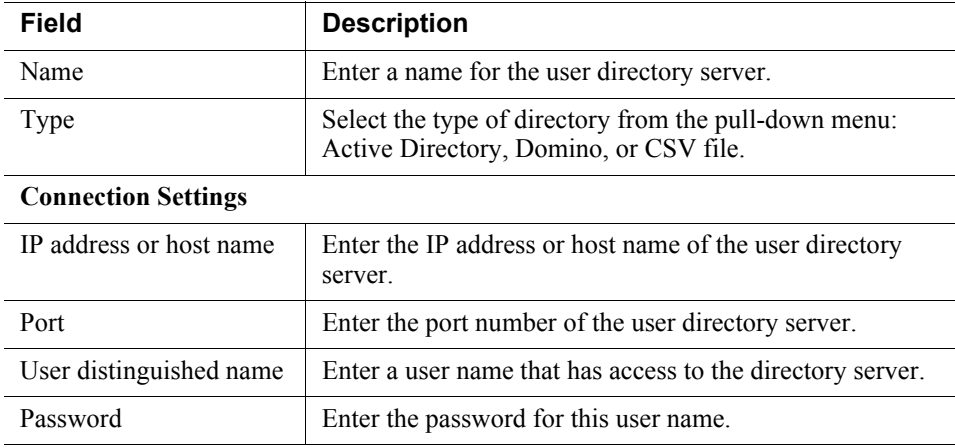

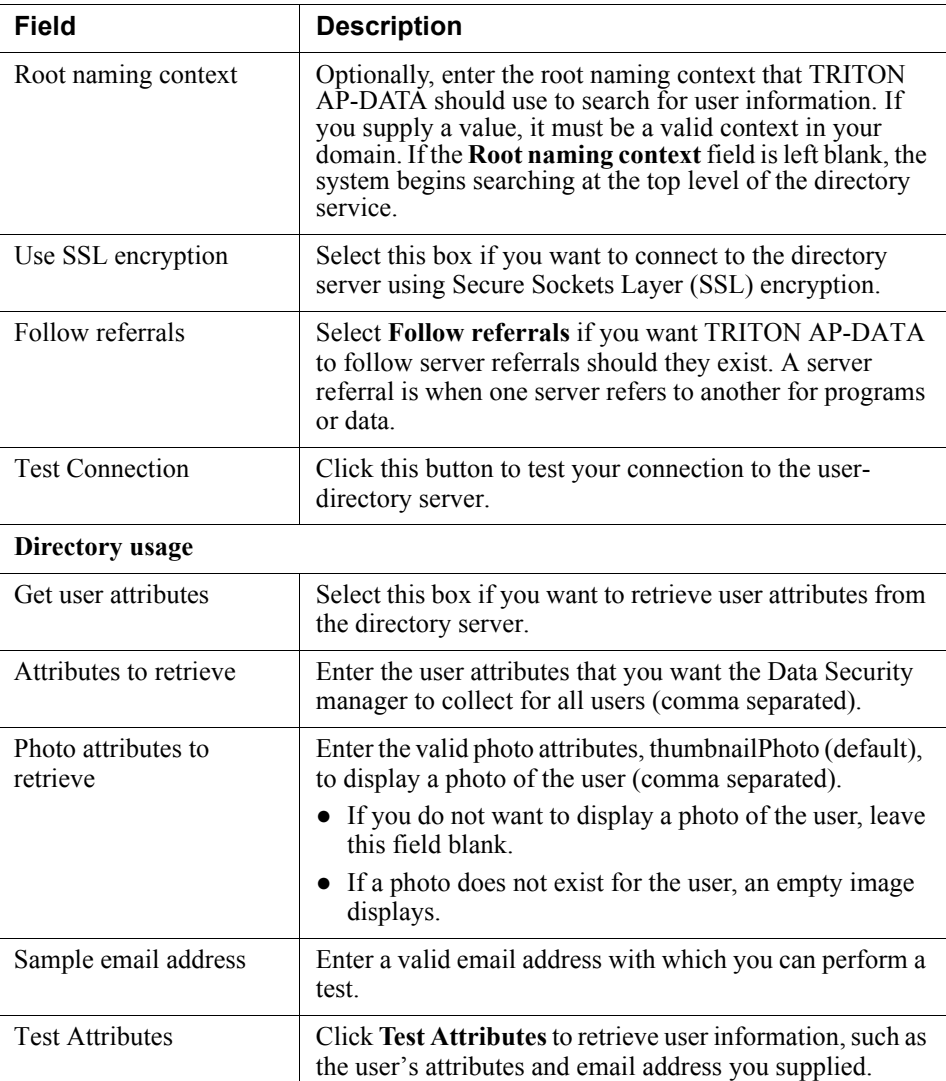

4. Click **OK** to save your changes.

## ✓

**Note**

If you select CSV as the file type in the Add User Directory Server, you won't see the IP address, port, and SSL fields. You need to supply the full path for the CSV files, along with a user name and password. The Test Connection functionality is the same.

There are no Directory usage fields associated with CSV files.

### <span id="page-3-0"></span>Setting up email properties

Set up the email properties, such as SMTP mail server, to be used for system alerts.

- 1. Select **General > Alerts**.
- 2. On the **General** tab select the conditions on which you want to trigger alerts.
- 3. On the **Email Properties** tab, complete the fields as follows:

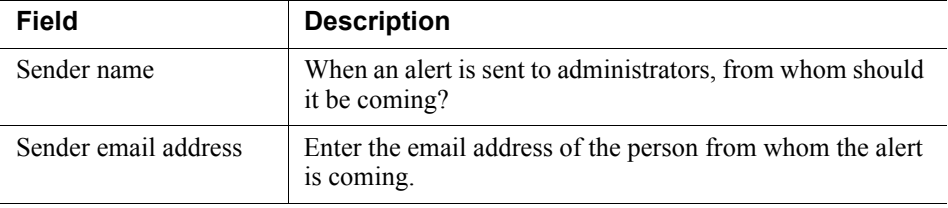

4. To define or edit the **Outgoing mail server**, click Edit (the pencil icon). Complete the fields as follows:

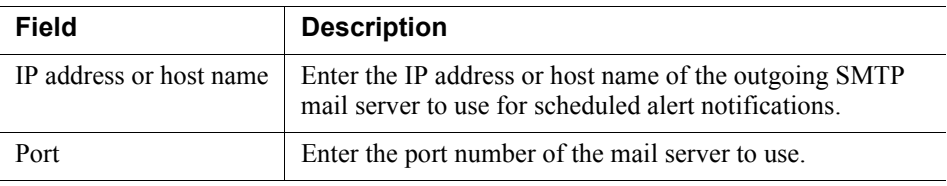

5. Complete the remaining fields as follows:

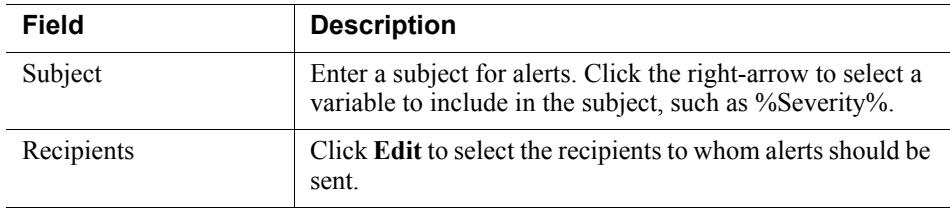

6. Click **OK** to save your changes.

#### **Note**

The same outgoing mail server is used for alerts, notifications, scheduled tasks, and email workflow. The settings you use here apply to the other cases, and if you change the settings for one, it affects the others.

### <span id="page-4-0"></span>Select the attributes to monitor for outbound and inbound email

Configure the attributes that you want to monitor for outbound and inbound email messages.

- 1. In the Data Security manager, select **Main > Policy Management > DLP Policies > Email DLP Policy**.
- 2. On the Outbound tab, check one or more email attributes to include in the policy for outbound email messages. To define properties for an attribute, highlight it and enter information in the right pane. (Refer to the following table for a description of each attribute.)
	- a. If you want to send notifications when there is a violation of a particular attribute setting, select the **Send Notification** check box. You can configure who receives the notifications by clicking the name of the notification, "Email policy violation." Click this option to define the mail server, email subject, and message body, as well as other required properties.

By default, for inbound messages, policy owners receive notifications. For outbound messages, both policy owners and message senders receive them. b. For each attribute, indicate how *severe* a breach would be (low, medium, or high severity), and what *action* should be taken if a breach is detected. The default severity levels and available actions are shown below for each attribute.

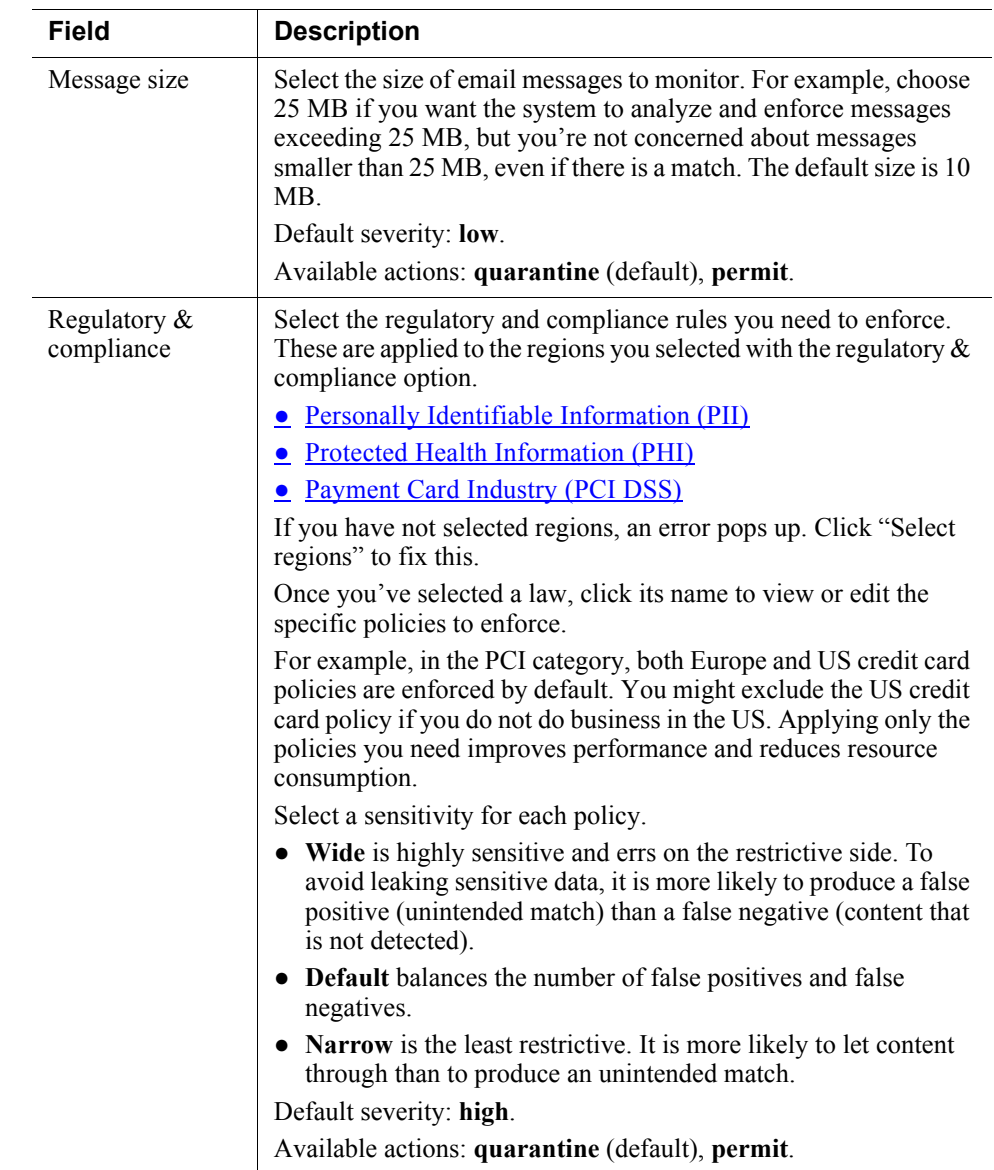

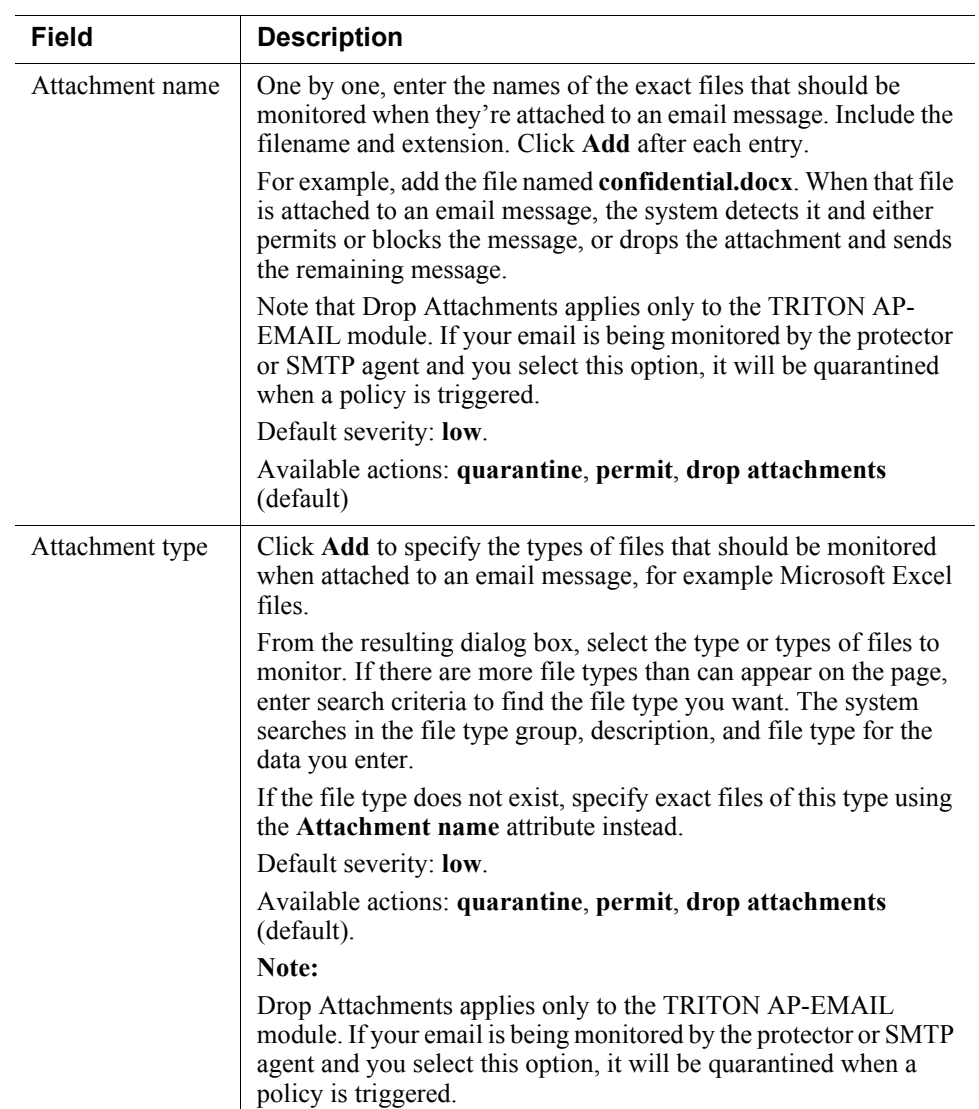

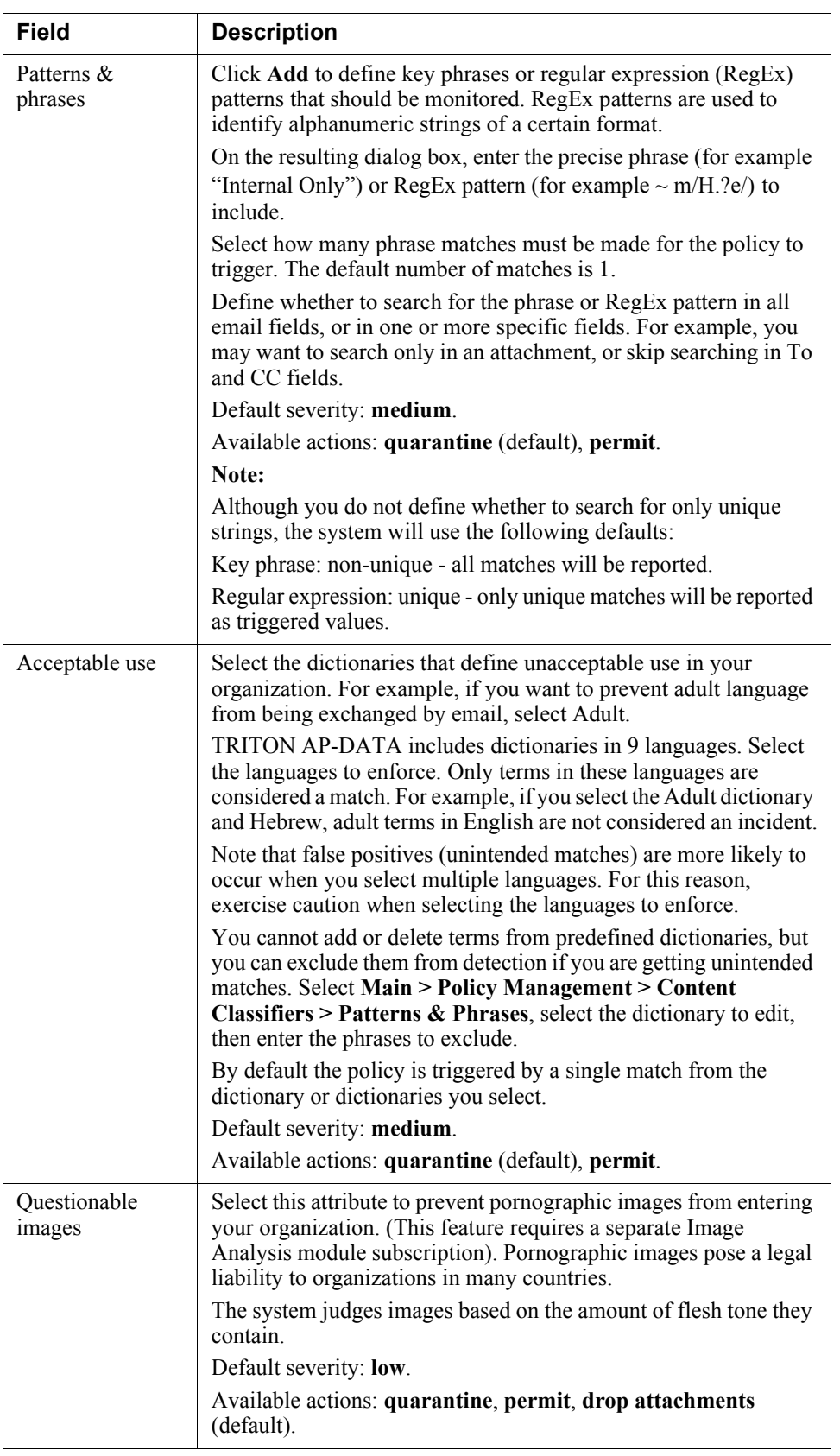

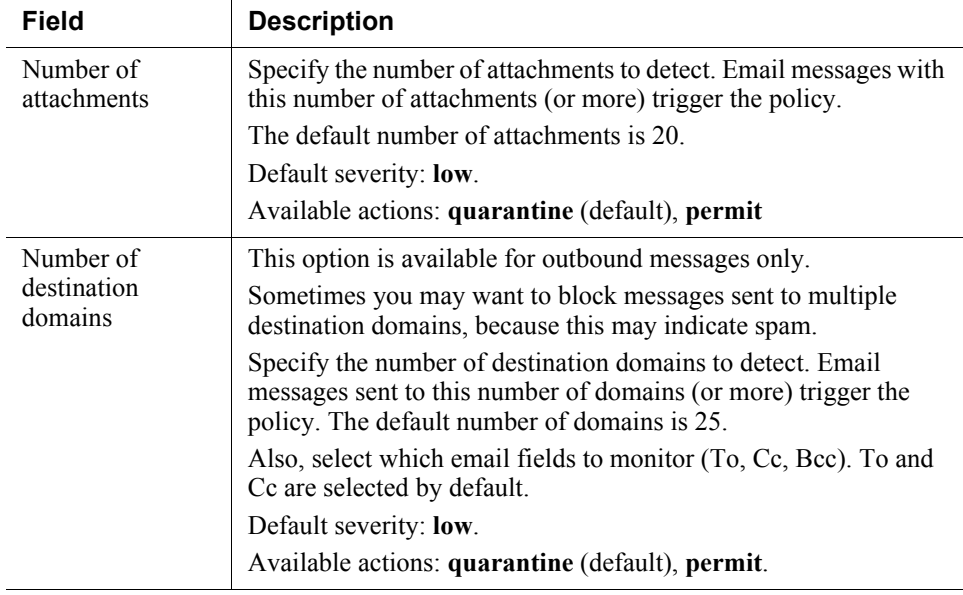

3. Click the Inbound tab and repeat step 2 to define the attributes to include in the policy for inbound email messages. Note that number of destination domains does not apply to inbound messages.

#### <span id="page-8-0"></span>Defining policy owners

Policy owners can view and modify a policy and, if configured, receive notifications of breaches. Notifications must be enabled in one or more of the policy's attributes for notifications to be sent.

To define an owner or owners for this email DLP policy:

- 1. Select the Policy Owners tab.
- 2. Click **Edit**.
- 3. Select one or more owners from the resulting box.
- 4. Click **OK**.

If you would like notifications to be sent to policy owners:

- 1. Select **Main > Policy Management > Resources**.
- 2. Click **Notifications** in the Remediation section of the page.
- 3. Select an existing notification or click **New** to create a new one.
- 4. Under Recipients, select **Additional email addresses**.
- 5. Click the right arrow then select the variable, %Policy Owners%.
- 6. Click **OK**.

### <span id="page-9-1"></span>Identifying trusted domains

Trusted domains are, simply, those that you trust, such as the domain of a company you just acquired. Trusted domains do not need to be monitored, so they do not get analyzed by TRITON AP-DATA.

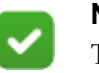

**Note**

Trusted domains apply to outbound email traffic only.

If you have domains that you do not want enforced:

- 1. On the Outbound tab, select **Enable trusted domains**.
- 2. Click **Edit**.
- 3. Browse for the domain or domains you trust.
- 4. Click **OK**.

### <span id="page-9-0"></span>Deploying your settings

The settings you configured in this chapter must be deployed to the TRITON AP-EMAIL module and other system components to begin monitoring your email. To deploy settings:

- 1. Click **OK** on the email DLP policy page.
- 2. Click **Deploy** in the Data Security manager toolbar.

Your email DLP policy is now functioning!